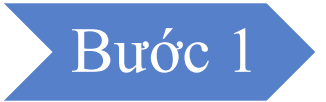

## ➢**Trường hợp 1: Đăng nhập bằng mật khẩu**

Trên màn hình đăng nhập, nhập đúng mã số thuế và mật khẩu đăng nhập (tài khoản đã đăng ký trên hệ thống Thuế điện tử phân hệ dành cho cá nhân), sau đó nhấn **Đăng nhập.**

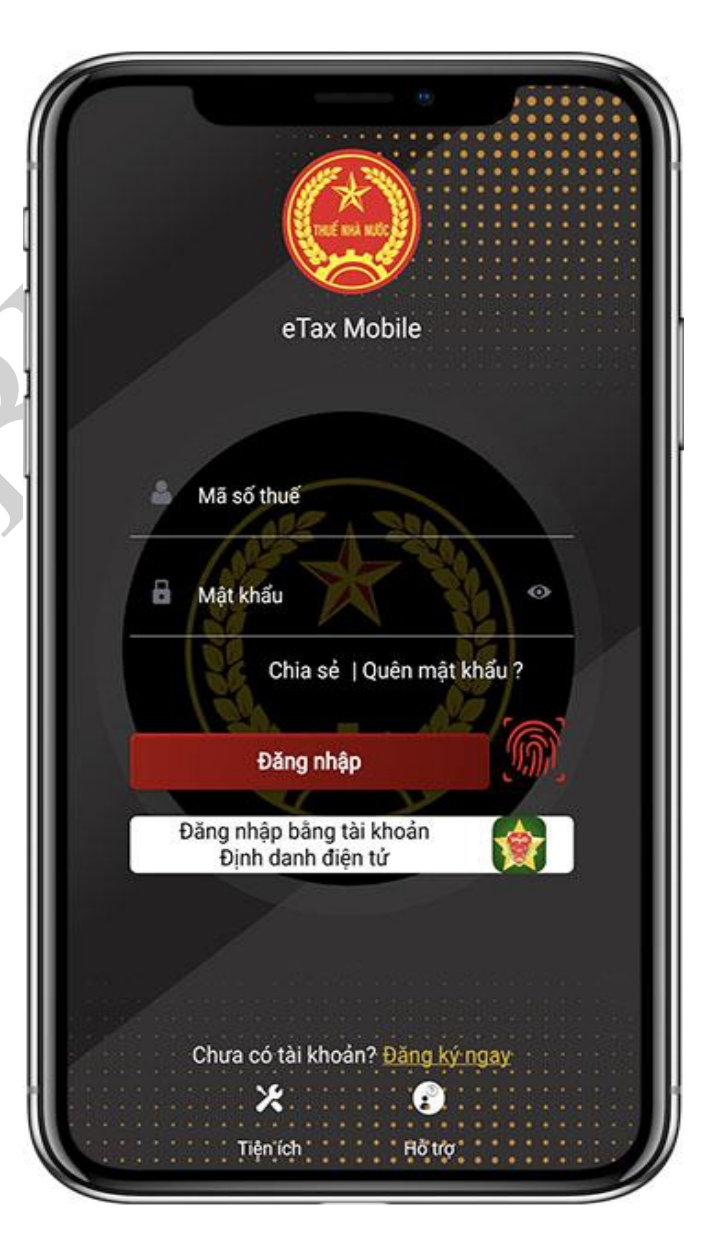

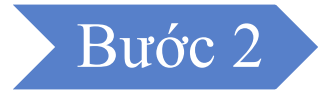

Trong trường hợp đăng nhập trên thiết bị mới lần đầu, hệ thống hiển thị màn hình nhập mã xác thực OTP (mã OTP được gửi về số điện thoại đã đăng ký tài khoản trên hệ thống Thuế điện tử - phân hệ dành cho cá nhân).

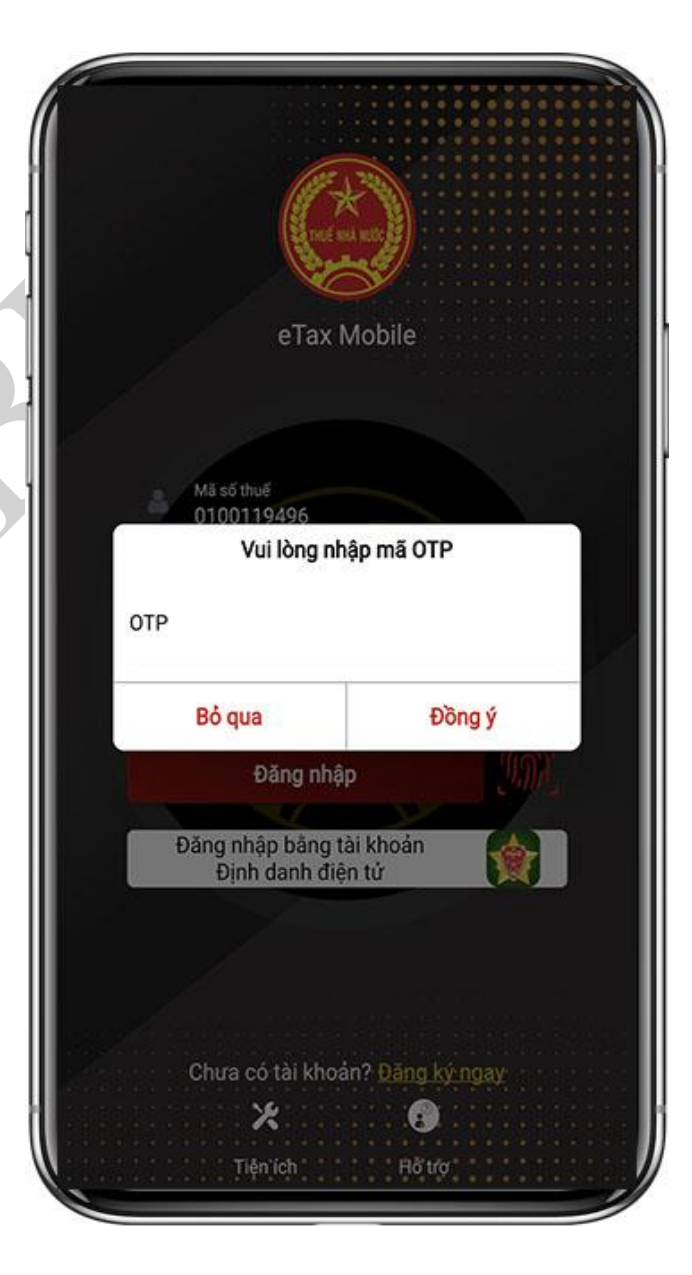

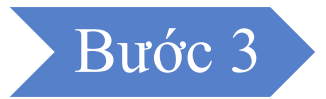

NSD nhập đúng mã OTP, nhấn **Đồng ý**. Hệ thống hiển thị màn hình trang chủ cho phép NSD sử dụng các chức năng của ứng dụng.

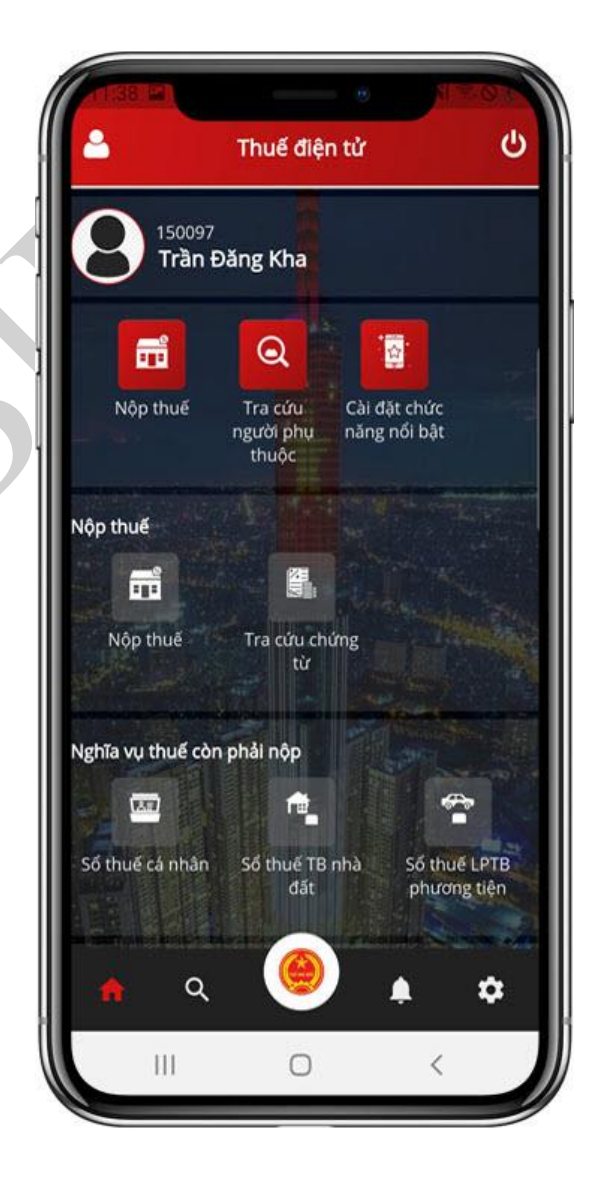

## Bước 1

## ➢**Trường hợp 2: Đăng nhập bằng vân tay/FaceID** (điều kiện NSD đã đăng ký vân tay/FaceID trên ứng dụng etax mobile)

Trên màn hình đăng nhập, nhập mã số thuế sau đó chọn biểu tượng **.Hệ thống hiển** thị màn hình check vân tay để đăng nhập.

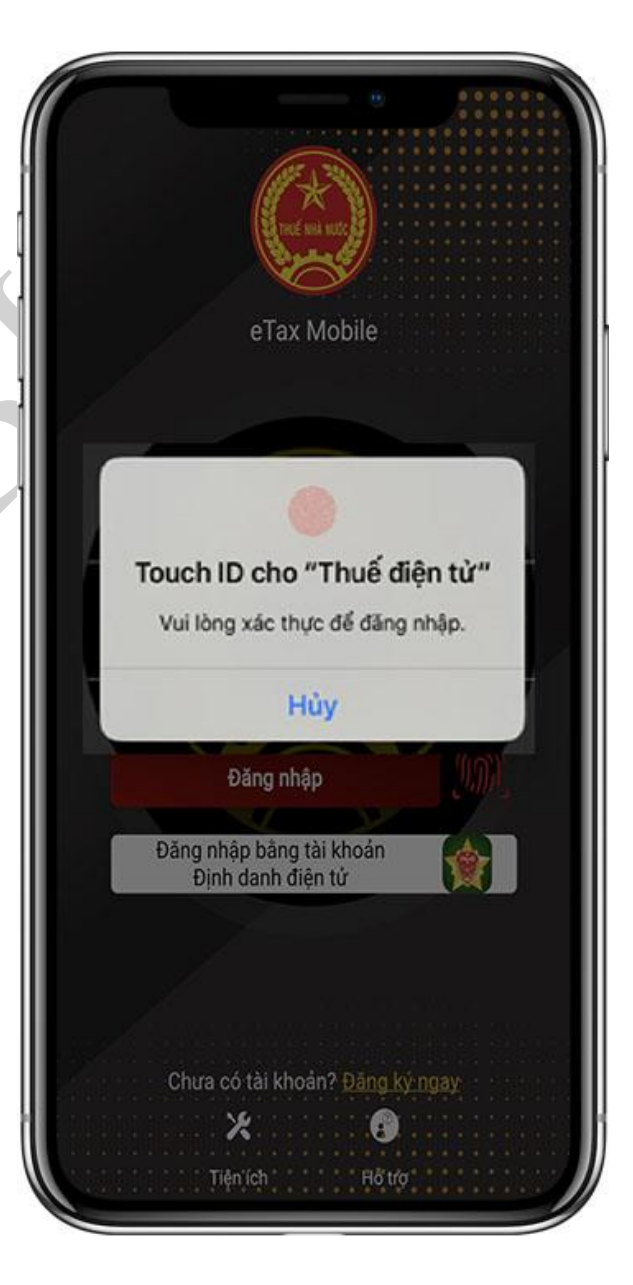

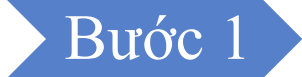

## ➢**Trường hợp 3: Đăng nhập bằng tài khoản Định danh điện tử**

Trên màn hình đăng nhập, nhấn biểu tượng *Đăng nhập bằng tài khoản Định danh điện tử*

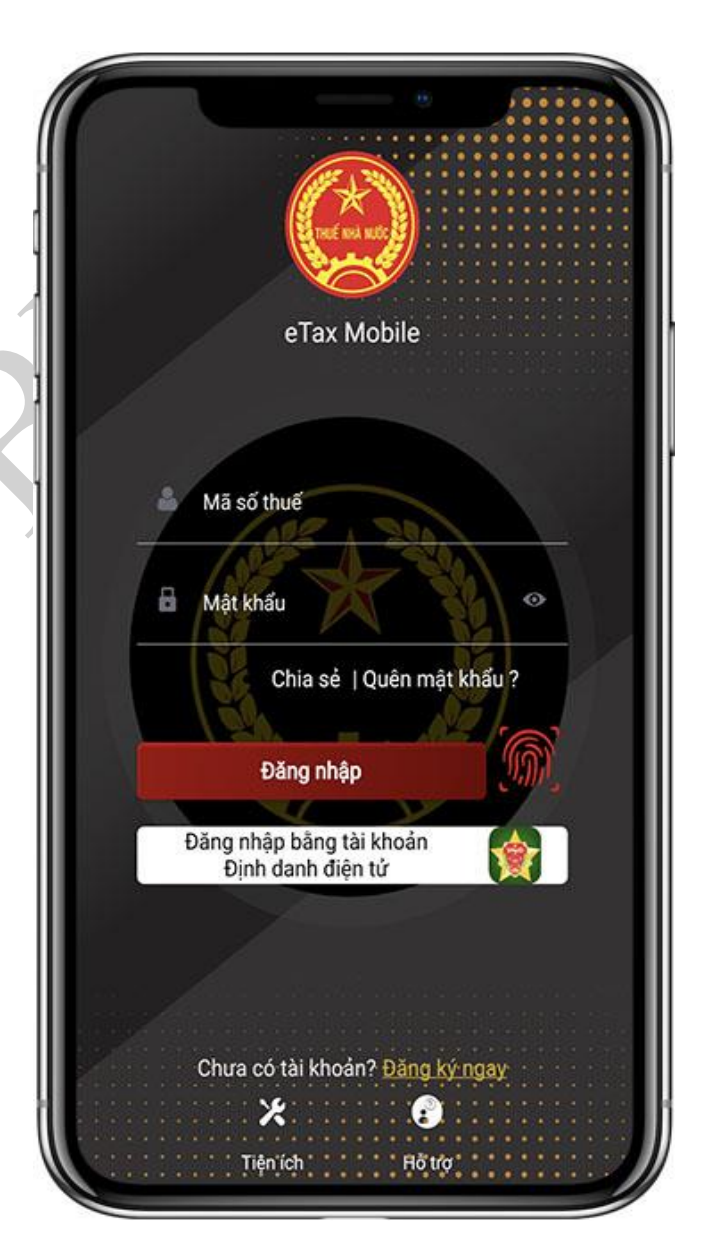

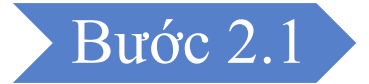

Trường hợp NSD chưa tải app VNeID, hiển thị app VNeID trên App store hoặc CH Play. NSD thực hiện tải app VNeID về điện thoại.

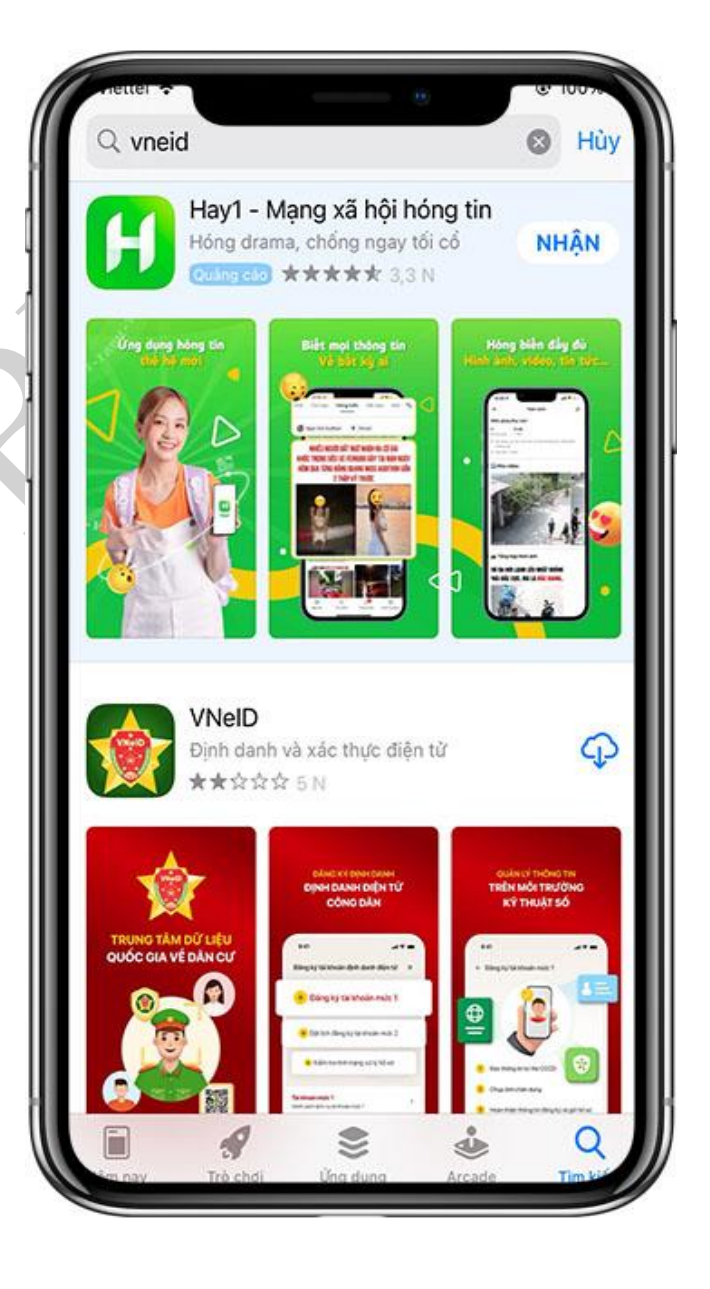

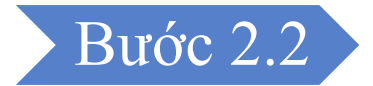

Trường hợp NSD đã tải app VNeID, hiển thị màn hình đăng nhập của app VNeID. NSD nhập thông tin Số định danh cá nhân, mật khẩu, nhấn **Đăng nhập.**

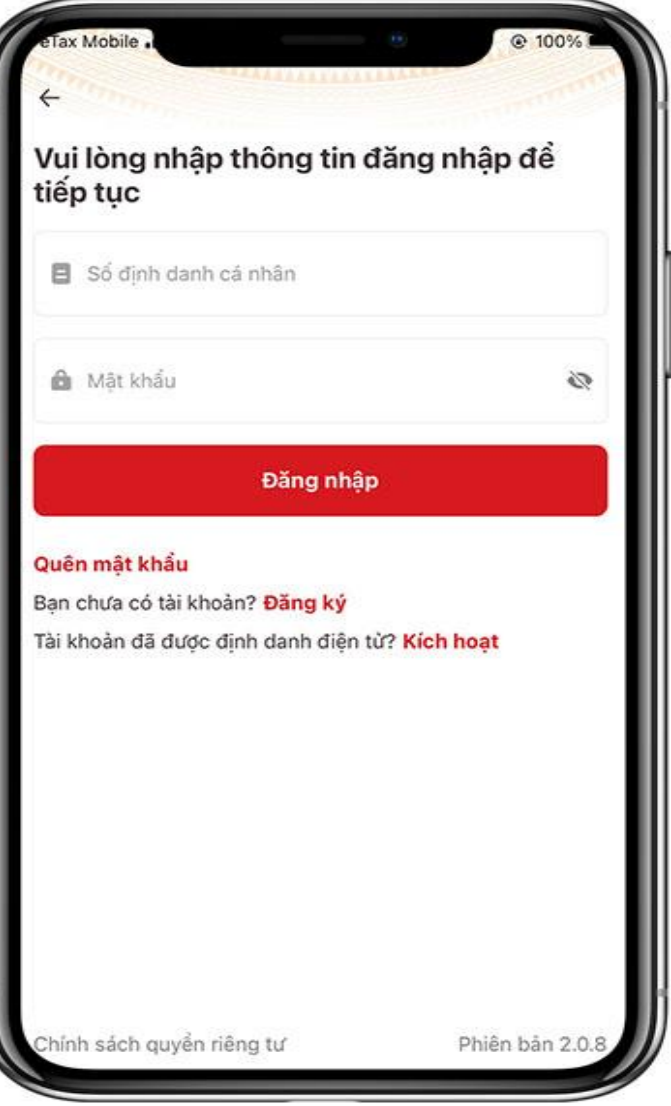

Bước 3.1

Trường hợp NSD là cá nhân không kinh doanh, hệ thống tự động hiển thị màn hình giao diện trang chủ ứng dụng eTax Mobile.

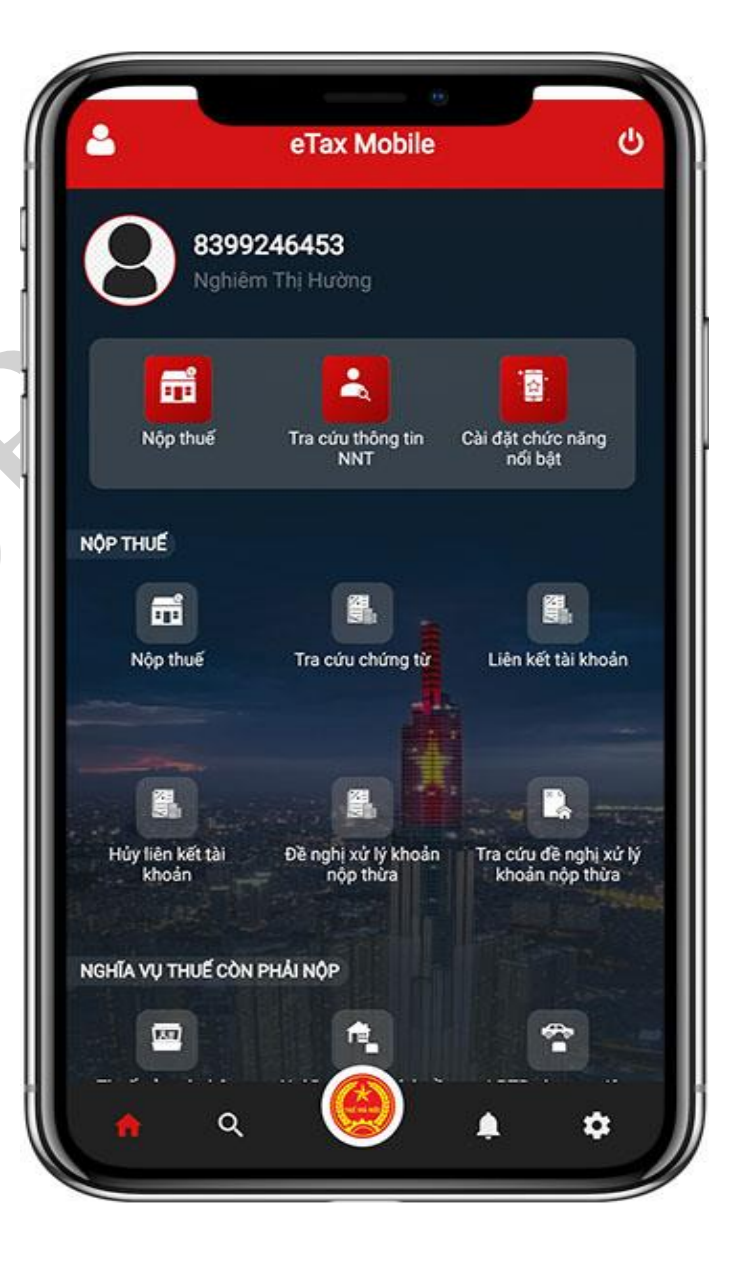

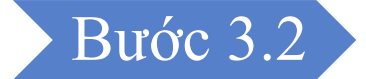

Trường hợp NSD là cá nhân kinh doanh có các địa điểm kinh doanh (nếu có), hiển thị màn hình giao diện eTax Mobile cho phép chọn mã số thuế đăng nhập.

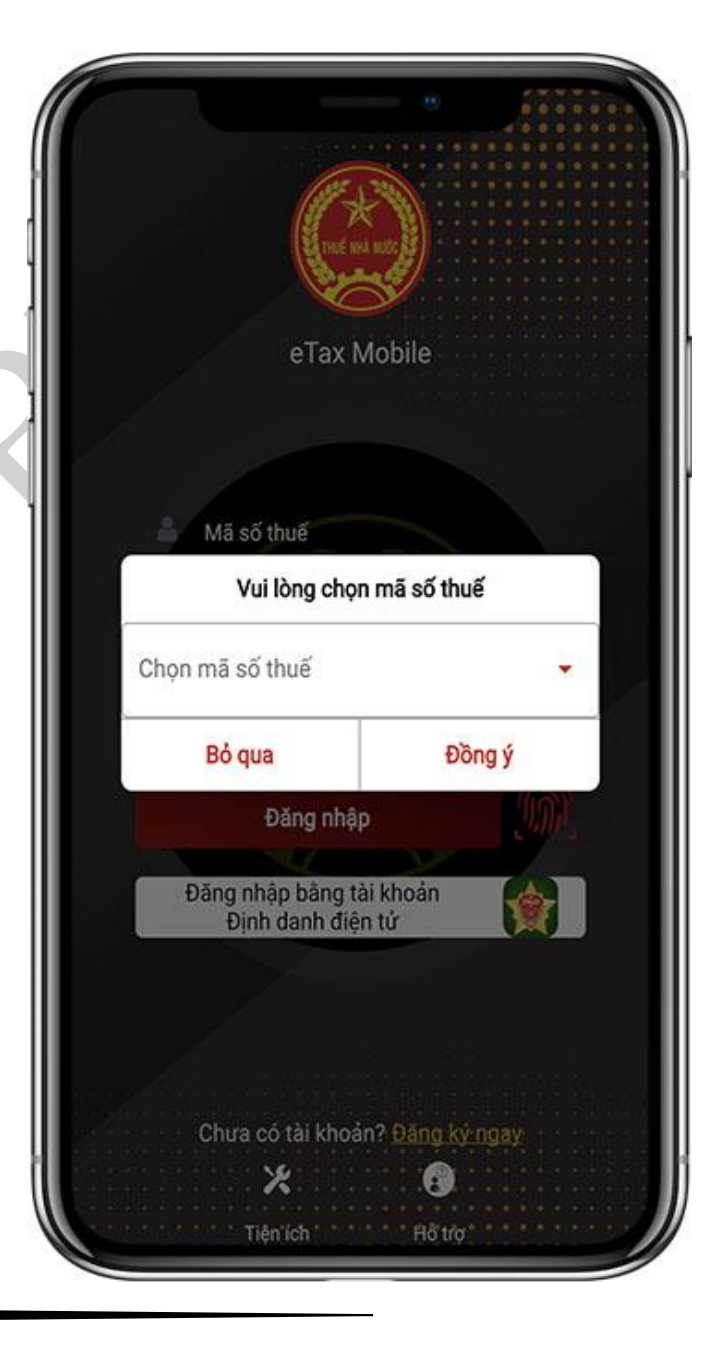

Bước 4

NSD chọn mã số thuế cần đăng nhập trong danh sách:

- Nhấn **Bỏ qua**: Tắt màn hình thông báo "Vui lòng chọn mã số thuế". Hiển thị màn hình login

- Nhấn **Đồng ý**: Hiển thị màn hình trang chủ eTax Mobile ứng với mã số thuế đã chọn

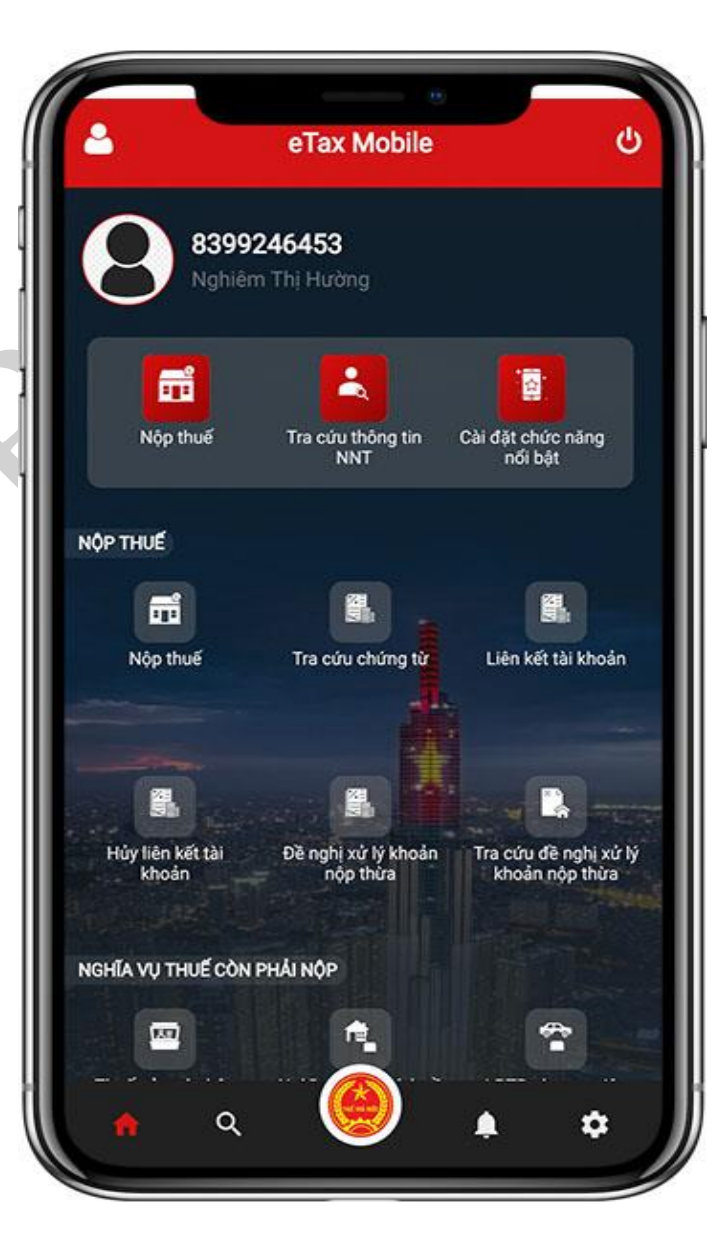